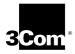

# ETHERLINK® 10/100 PCI FOR COMPLETE PC MANAGEMENT NETWORK INTERFACE CARDS QUICK GUIDE

3C905C-TX and 3C905C-TX-M EtherLink 10/100 PCI NICs for Complete PC Management

http://www.3com.com/ http://www.3com.com/productreg

Part No. 09-1487-000 OEM Published March 1999

#### 3Com Corporation ■ 5400 Bayfront Plaza ■ Santa Clara, California ■ 95052-8145

Copyright © 1999, 3Com Corporation. All rights reserved. No part of this documentation may be reproduced in any form or by any means or used to make any derivative work (such as translation, transformation, or adaptation) without written permission from 3Com Corporation.

3Com Corporation reserves the right to revise this documentation and to make changes in content from time to time without obligation on the part of 3Com Corporation to provide notification of such revision or change.

3Com Corporation provides this documentation without warranty, term, or condition of any kind, either implied or expressed, including, but not limited to, the implied warranties, terms or conditions of merchantability, satisfactory quality, and fitness for a particular purpose. 3Com may make improvements or changes in the product(s) and/or the program(s) described in this documentation at any time.

If there is any software on removable media described in this documentation, it is furnished under a license agreement included with the product as a separate document, in the hard copy documentation, or on the removable media in a directory file named LICENSE.TXT or !LICENSE.TXT. If you are unable to locate a copy, please contact 3Com and a copy will be provided to you.

#### UNITED STATES GOVERNMENT LEGEND

If you are a United States government agency, then this documentation and the software described herein are provided to you subject to the following:

All technical data and computer software are commercial in nature and developed solely at private expense. Software is delivered as "Commercial Computer Software" as defined in DFARS 252.227-7014 (June 1995) or as a "commercial item" as defined in FAR 2.101(a) and as such is provided with only such rights as are provided in 3Com's standard commercial license for the Software. Technical data is provided with limited rights only as provided in DFAR 252.227-7015 (Nov 1995) or FAR 52.227-14 (June 1987), whichever is applicable. You agree not to remove or deface any portion of any legend provided on any licensed program or documentation contained in, or delivered to you in conjunction with, this guide.

Unless otherwise indicated, 3Com registered trademarks are registered in the United States and may or may not be registered in other countries.

3Com, the 3Com logo, EtherDisk, and EtherLink are registered trademarks of 3Com Corporation.

Microsoft and Windows are trademarks of Microsoft Corporation.

All other company and product names may be trademarks of the respective companies with which they are associated.

#### Introduction

This quick guide explains how to install a 3Com® EtherLink® 10/100 PCI for Complete PC Management (3C905C) network interface card (NIC) in a PC running Microsoft Windows 95 or Windows 98.

For all other operating systems, or for more detailed information on the 3C905C NIC, see the *EtherLink 10/100 PCI* for Complete PC Management Network Interface Card User Guide.

#### **Installation Overview**

Before you physically install the NIC in a PC, you must run the NIC preinstallation program, located on *EtherDisk®* diskette 1, to prevent conflicts with the NIC.

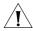

**CAUTION:** If you do not run the preinstallation program, the NIC driver and software will not be installed correctly. See "Running the Preinstallation Program" later in this quick guide for instructions.

Make sure that you have the following items:

- 3C905C NIC
- 3Com EtherDisk diskettes 1, 2, and 3
- Remote Wake-Up cable (This cable is optional. Install it only if you want to use Remote Wake-Up and your PC is not compliant with PCI 2.2. Contact your PC manufacturer for the Remote Wake-Up cable.)
- SOS or SMBus cable (This cable is optional. Install it only if you want to use remote system alerts and your PC has a matching connector on its motherboard. Contact your PC manufacturer for cabling and installation instructions.)

#### **Installing Multiple NICs**

If you are installing multiple 3C905C NICs in a PC or server, follow the instructions in "Installing Multiple NICs" in Chapter 3 of the user guide. Do *not* follow the instructions in this quick guide.

#### **Upgrading Windows 95 to Windows 98**

If you are upgrading a PC from Windows 95 to Windows 98 that already has a 3C90x NIC installed, follow the instructions in the WIN98.TXT file located in the HELP directory on *EtherDisk* diskette 3.

#### Updating EtherDisk Software

If you want to update your current version of *EtherDisk* software to *EtherDisk* 5.x software, follow the instructions in the text file appropriate for your operating system in the HELP directory on *EtherDisk* diskette 3.

#### **Running the Preinstallation Program**

Before you physically install the NIC in a PC, you must run the following preinstallation program to properly set up your system environment.

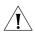

**CAUTION:** If you do not perform this procedure, the NIC driver and software will not be installed correctly.

To run the NIC preinstallation program:

- 1 Do not install the NIC in the PC.
- 2 Turn on the power to the PC and start Windows.
- 3 Insert EtherDisk diskette 1 in drive A.
- 4 From the Windows Start menu, select Run.
- 5 Run the preinstallation program. Enter: a:\preinst1
- 6 After the preinstallation program finishes, turn off the power to the PC.

The next step is to install the NIC in the PC.

#### Installing the NIC

To install the NIC in the PC:

1 Make sure that you have run the preinstallation program, as described in the previous section.

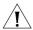

**CAUTION:** Before handling the NIC, touch the bare metal case of your PC to discharge static electricity from your body. While you are handling the NIC, wear a wrist strap grounded to the PC chassis.

- 2 Remove all jewelry from your hands and wrists. Use only insulated or nonconducting tools.
- 3 Make sure that the power to the PC is turned off and that the power cord is unplugged.
- 4 Remove the cover from the PC.
- 5 Locate an empty, nonshared bus mastering PCI slot and remove the corresponding slot cover. Save the screw.

Do not install the NIC in a *shared* PCI slot. Avoid any PCI slot next to an ISA slot. This is often a shared slot and does not support bus mastering.

If you do not know how to identify a PCI slot, check your PC documentation or ask your system administrator.

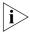

If you are planning to install the Remote Wake-Up cable or a cable for the SOS or SMBus connector, choose an empty PCI slot that is close to the matching connector on the PC motherboard.

6 Carefully insert the NIC into the empty PCI slot (see Figure 1). Press firmly to ensure that the NIC is fully seated in the slot.

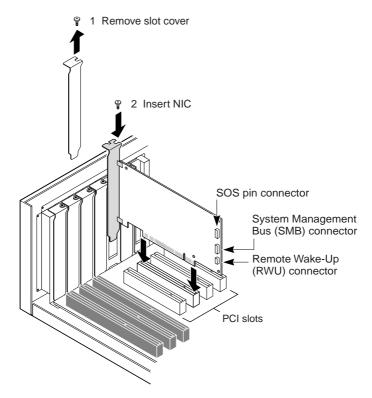

Figure 1 Installing the NIC

#### 7 Secure the NIC with the screw you removed in step 5.

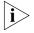

If you want to connect the Remote Wake-Up cable, see "Connecting the Remote Wake-Up Cable" in Chapter 2 of the user guide to continue the installation.

If you want to connect a cable from the SOS or SMBus connector, see your PC documentation or contact your PC manufacturer for instructions.

If you do not want to connect a cable, continue with step 8.

**8** Replace the PC cover and plug in the power cord. Do not turn on the power to the PC.

## 9 Connect the appropriate network cable to the RJ-45 port on the NIC, following the specifications in the table below.

| Network<br>Environment   | Cable Required                                 | Maximum<br>Cable Length |
|--------------------------|------------------------------------------------|-------------------------|
| 10 Mbps<br>(10BASE-T)    | Category 3, 4, or 5<br>unshielded twisted-pair | 100 m (328 ft)          |
| 100 Mbps<br>(100BASE-TX) | Category 5 unshielded<br>twisted-pair          | 100 m (328 ft)          |

The next step is to install the NIC driver and software.

#### **Installing the Driver and Software**

This section describes how to install the NIC driver and software on a PC running Windows 95 or Windows 98. For other operating systems, see the user guide.

#### Windows 95

To install the NIC driver and software under Windows 95, you need the Windows 95 installation files. These files may be on a CD or diskettes, or they may have been copied to your hard drive when Windows 95 was installed on your PC.

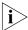

If you encounter problems during the installation, see the W95NDIS.TXT file located in the HELP directory on EtherDisk diskette 3 for troubleshooting tips.

Before installing the NIC driver and software:

- Make sure that you have run the preinstallation program, as described earlier in this guide.
- Make sure that the NIC is installed in the PC and that it is connected to the network.

To install the NIC driver and software on a PC running Windows 95:

#### 1 Turn on the power to the PC.

Windows 95 detects the NIC. Depending on the version of Windows 95 that you have installed, the New Hardware Found dialog box appears or the Update Device Driver Wizard starts.

#### If the New Hardware Found dialog box appears:

- **a** Select *Driver from disk provided by hardware manufacturer*, and then click *OK*.
- **b** Insert *EtherDisk* diskette 1 in drive A, make sure that A:\ appears in the entry box, and then click *OK*.
- **c** Go to step 2 when prompted for *EtherDisk* diskette 2.

#### If the Update Device Driver Wizard starts:

- **a** Insert *EtherDisk* diskette 1 in drive A, and then click *Next*.
  - Windows finds the driver and asks if you want to use this driver.
- **b** Click Finish, and then click OK when prompted for EtherDisk diskette 1.
- **c** Go to step 2 when prompted for *EtherDisk* diskette 2.

## 2 Remove *EtherDisk* diskette 1 from drive A, insert *EtherDisk* diskette 2, and then click *OK*.

Files are copied.

- If this is the first time that networking is being installed on your PC, the Identification tab of the Network screen appears. Go to step 3.
- If networking has already been installed, you are prompted for the Windows 95 CD. Go to step 4.

## 3 In the specified fields of the Identification tab screen, enter the following information, and then click *OK*:

- Computer Name Identifies the PC on the network for other users. This entry must be a unique name of 15 characters or fewer, containing no spaces.
- Workgroup Identifies the group (for example, your department name) to which your PC belongs. If you belong to a peer-to-peer network, this entry must be exactly the same for all the PCs in your network.
- Computer Description Displays additional details to other users on the network about this PC. For example, you could specify that the PC has a printer attached. Filling in this field is optional.

#### 4 Insert the Windows 95 CD or diskette, and then click OK.

If you do not have the Windows 95 CD or diskette, but the Windows 95 installation files are on your hard drive, click OK. Enter the directory in the Copy Files From entry box (usually C:\WINDOWS\OPTIONS\CABS), and then click OK. Files are copied. You are prompted for EtherDisk diskette 2.

5 Make sure that *EtherDisk* diskette 2 is in drive A, and then click *OK*.

Files are copied. You are prompted to restart the PC.

6 Remove *EtherDisk* diskette 2 from drive A, and then click *Yes* to restart the PC.

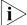

You must restart the PC to complete the installation.

The installation is complete. Go to "Verifying Successful Installation" later in this guide to confirm that the NIC is properly installed.

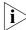

After Windows restarts, double-click the Network icon in the Windows Control Panel and make sure that the configuration settings are properly configured for your network environment. Contact your system administrator for assistance.

#### Windows 98

To install the NIC driver and software under Windows 98, you need the Windows 98 installation files. These files may be on a CD or diskettes, or they may have been copied to your hard drive when Windows 98 was installed on your PC.

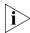

If you encounter problems during the installation, see the WIN98.TXT file located in the HELP directory on EtherDisk diskette 3 for troubleshooting tips.

Before installing the NIC driver and software:

- Make sure that you have run the preinstallation program, as described earlier in this guide.
- Make sure that the NIC is installed in the PC and that it is connected to the network.

To install the NIC driver and software on a PC running Windows 98:

1 Turn on the power to the PC.

Windows 98 detects the NIC. The Add New Hardware Wizard starts

- 2 Insert EtherDisk diskette 1 in drive A, and then click Next.
- 3 Select Search for the best driver for your device (Recommended), and then click Next.
- **4** Select *Floppy disk drives*, and then click *Next*. Windows finds the driver file for the device.
- 5 Click Next.

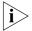

If the Insert Disk dialog box appears, prompting you to insert EtherDisk diskette 1, click OK.

Files are copied. You are prompted for EtherDisk diskette 2.

6 Remove *EtherDisk* diskette 1 from drive A, insert *EtherDisk* diskette 2, and then click *OK*.

Files are copied. You are prompted for the Windows 98 CD.

7 Insert the Windows 98 CD or diskette, and then click OK.

If you do not have the Windows 98 CD or diskette, but the Windows 98 installation files are on your hard drive, click OK. Enter the directory in the Copy Files From entry box (usually C:\WINDOWS\OPTIONS\CABS), and then click OK. Files are copied. You are prompted for EtherDisk diskette 2.

8 Make sure that *EtherDisk* diskette 2 is in drive A, and then click *OK*.

Files are copied.

9 Click Finish.

You are prompted to restart the PC.

### 10 Remove EtherDisk diskette 2 from drive A, and then click Yes to restart the PC.

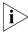

You must restart the PC to complete the installation.

The installation is complete. Go to the next section, "Verifying Successful Installation," to confirm that the NIC is properly installed.

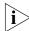

After Windows restarts, double-click the Network icon in the Windows Control Panel and make sure that the configuration settings are properly configured for your network environment. Contact your system administrator for assistance.

#### **Verifying Successful Installation**

To verify that the NIC and its software are properly installed on a PC running Windows 95 or Windows 98:

- 1 Open the Windows *Start* menu, select *Settings*, and then select *Control Panel*.
- 2 Double-click the System icon.
- 3 Select the Device Manager tab.
- 4 Double-click *Network adapters* and make sure that the name of the NIC appears.

If a red X or a yellow exclamation point (!) appears next to the name of the NIC, the installation was not successful. See "Troubleshooting the Installation" and "Frequently Asked Questions" in Chapter 5 of the user guide for troubleshooting help.

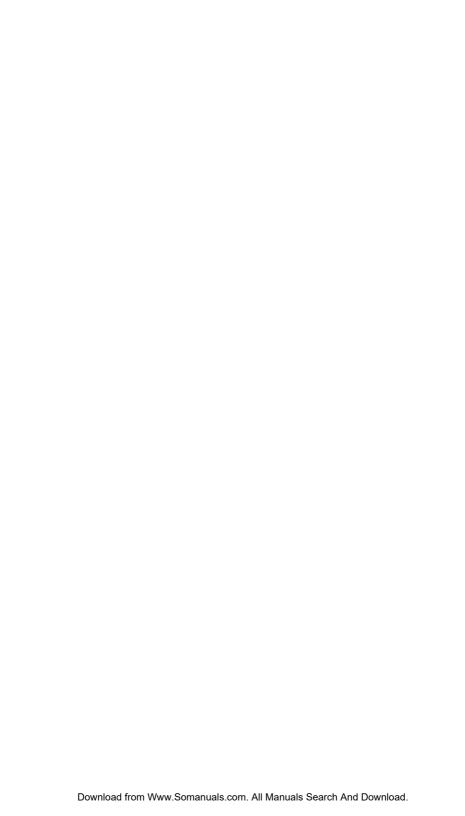

Free Manuals Download Website

http://myh66.com

http://usermanuals.us

http://www.somanuals.com

http://www.4manuals.cc

http://www.manual-lib.com

http://www.404manual.com

http://www.luxmanual.com

http://aubethermostatmanual.com

Golf course search by state

http://golfingnear.com

Email search by domain

http://emailbydomain.com

Auto manuals search

http://auto.somanuals.com

TV manuals search

http://tv.somanuals.com